# Canon **PIXMA** G3410 series **PIXMA** G3510 series

**دليل البدء Посібник для початку роботи Руководство по началу работы Démarrage Para Começar Guía de inicio Getting Started**

> Read **Safety and Important Information** (addendum) first.

Lea primero **Información de seguridad e información importante** (apéndice).

Leia **Informações Importantes e Sobre Segurança** (adendo) primeiro.

Lire **Sécurité et informations importantes** (addendum) en premier.

В первую очередь прочтите раздел **Информация о безопасности и важные сведения** (приложение).

Спершу прочитайте розділ **Інформація щодо безпеки й важливі відомості** (додаток).

اقرأ **معلومات الأمان والمعلومات الـهامة (**بالملحق) أولأ<sub>.</sub>

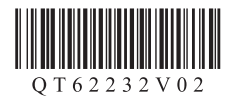

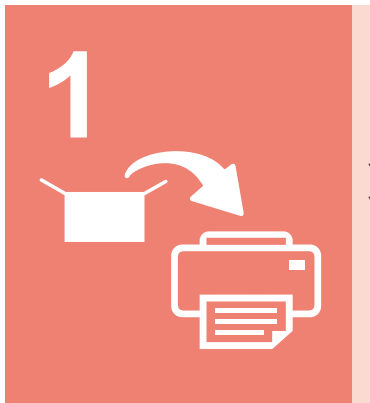

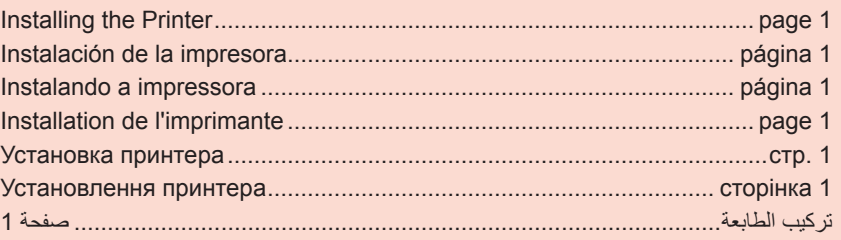

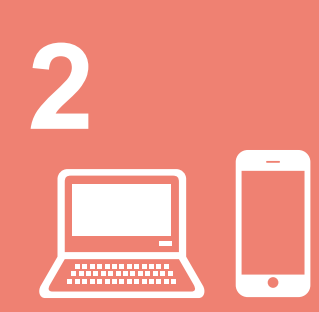

التوصيل بالكمبيوتر والهاتف الذكي/الجهاز اللوحي......................................................... صفحة 4 Підключення до комп'ютера та смартфона або планшета........... сторінка 4 Подключение к компьютеру и смартфону или планшету .....................стр. 4 Connexion avec un ordinateur et un smartphone ou une tablette........... page 4 Conectando a um computador e smartphone/tablet ............................ página 4 Conexión con el ordenador y con el teléfono inteligente o la tableta ... página 4 Connecting with Computer and Smartphone/Tablet................................ page 4

Як тримати принтер Парт Довідкові відео Manipulation de l'imprimante Vidéos explicatives Como segurar a impressora Filmes explicativos Cómo sujetar la impresora  $\|\cdot\|$  Películas explicativas How to Hold Printer **Explanatory Movies** 

أفالم توضيحية كيفية حمل الطابعة Как держать принтер Пинформационные видеоролики

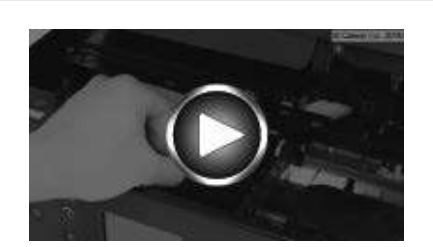

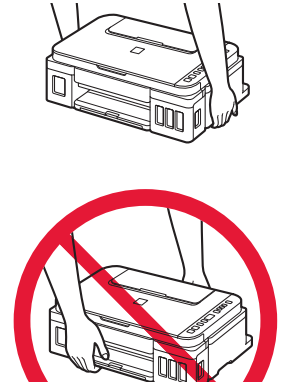

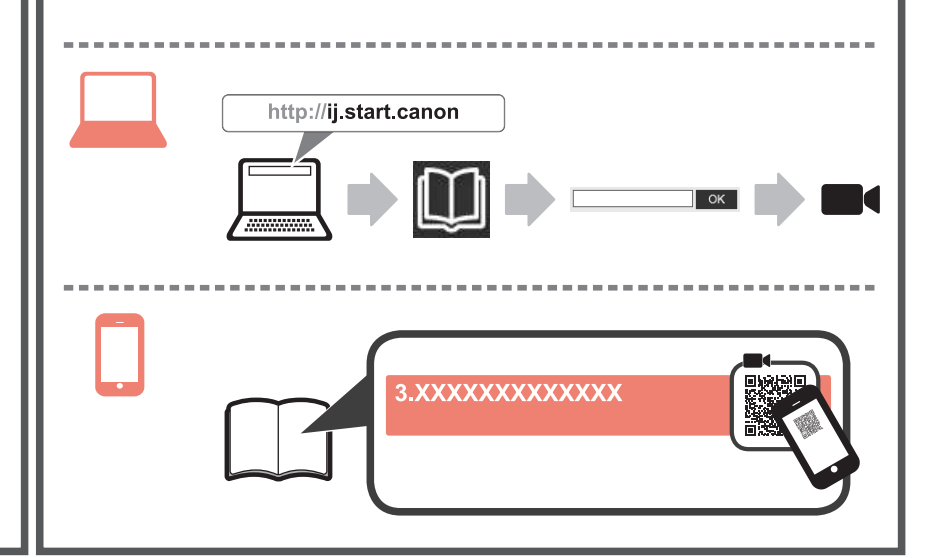

### **1. Проверка комплектации**

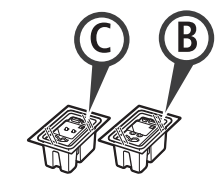

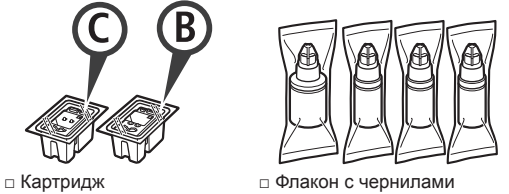

- □ Кабель питания
- □ Установочный компакт-диск для ПК с ОС Windows
- □ Информация о безопасности и важные сведения
- □ Руководство по началу работы (это руководство)

## **2. Удаление упаковочных материалов**

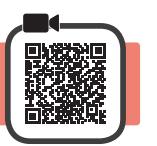

- **1** Удалите упаковочные материалы (например, оранжевую ленту) с внешних поверхностей принтера.
- **2 ©** Откройте модуль сканирования / крышку. b Удалите оранжевую ленту и защитный материал и утилизируйте их.

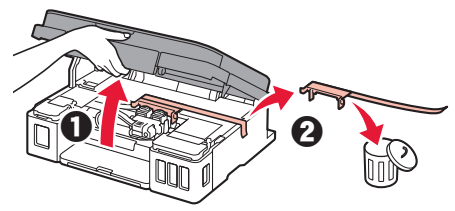

**3. Установка картриджа** 

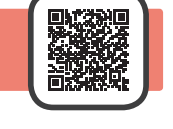

**1** Откройте фиксирующую крышку картриджа.

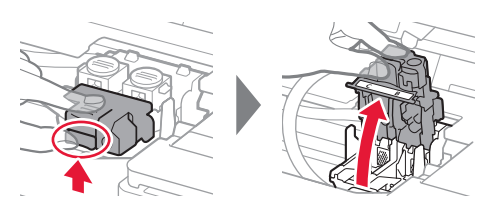

**2** Извлеките каждый картридж из упаковки и удалите этикетку.

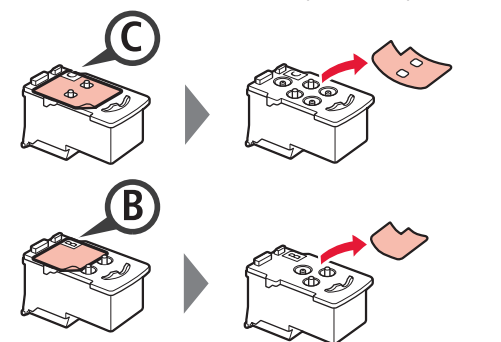

**3** Снимите защитную ленту.

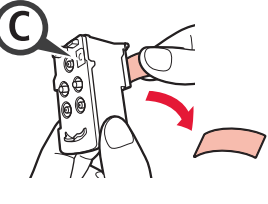

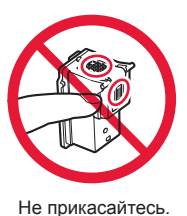

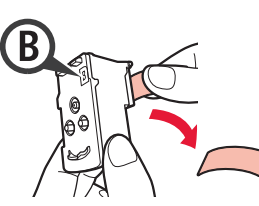

**4** Вставьте картридж <sup>C</sup> (цветной) с левой стороны, а картридж B (черный) — с правой стороны.

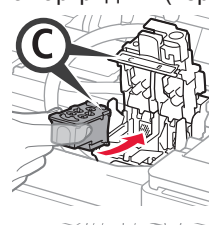

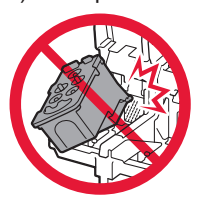

Не ударяйте им по окружающим деталям.

**5** Закройте фиксирующую крышку картриджа и прижмите ее.

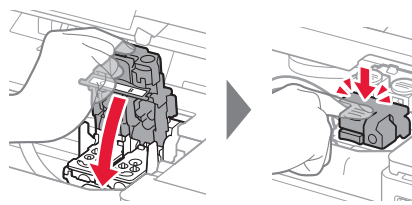

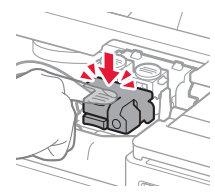

- PYCCKWŇ **1 РУССКИЙ**
- **6** Нажмите до упора обе соединительные кнопки.

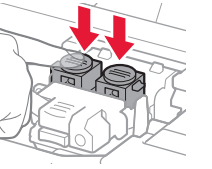

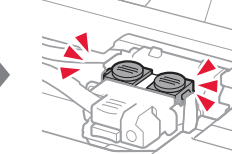

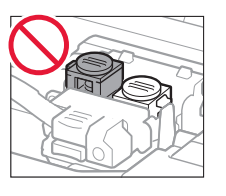

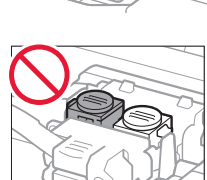

#### **4. Включение принтера**

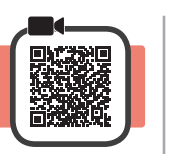

**1** ПРИПОДНИМИТЕ модуль сканирования / крышку, а затем закройте.

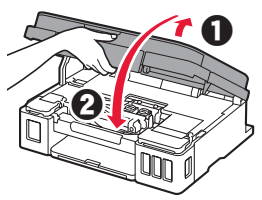

**2** Подключите кабель питания.

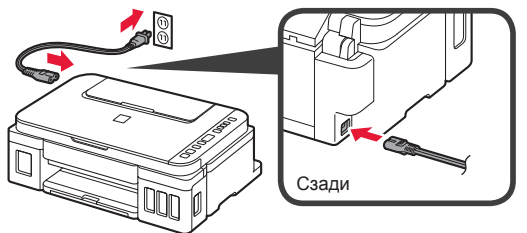

Не подключайте никаких кабелей на этом этапе, кроме кабеля питания.

**3** Нажмите кнопку **ВКЛ (ON)**.

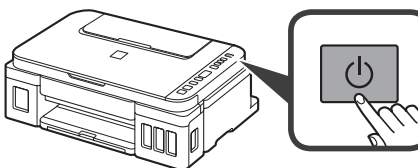

 $\boldsymbol{\mathcal{A}}$  Убедитесь, что  $\boldsymbol{\mathcal{B}}$  (значок Чернила (Ink)) и  $\boldsymbol{\mathcal{B}}$ отображаются на экране.

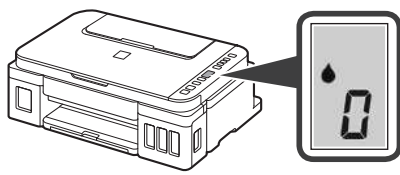

При появлении другого экрана см. раздел «При появлении одного из следующих экранов» на странице 3, чтобы устранить ошибку.

#### **5. Заливка чернил**

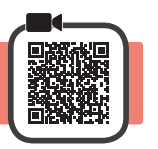

Этот продукт требует осторожного обращения с чернилами. При заполнении чернильных контейнеров чернила могут разбрызгаться. Если чернила попадут на одежду или другие вещи, они могут не отстираться.

**1** Откройте модуль сканирования / крышку.

**2** Откройте крышку чернильного контейнера.

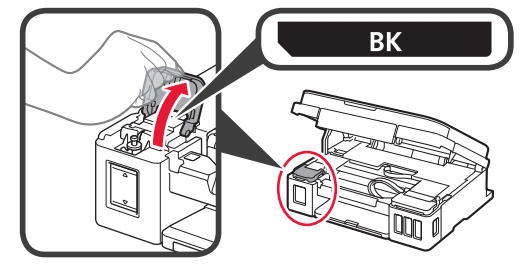

**3** Возьмитесь за колпачок контейнера и удалите его с чернильного контейнера.

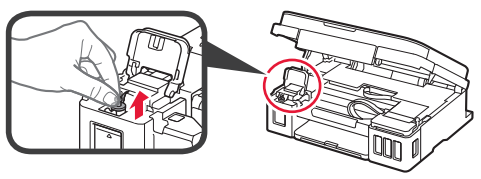

**4** Удерживая флакон с чернилами вертикально, снимите колпачок флакона.

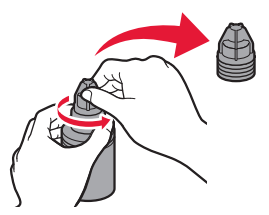

**5** Вставьте наконечник флакона с чернилами во впускное отверстие и переверните флакон с чернилами вверх дном.

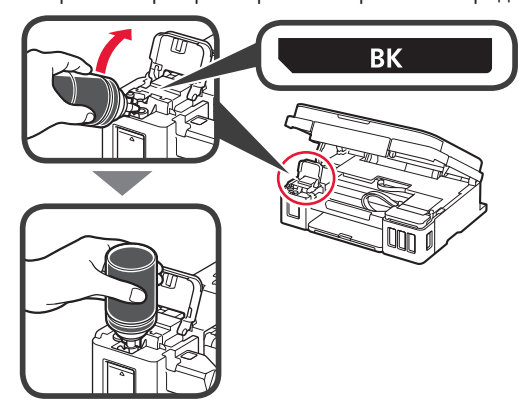

**6** Вылейте все чернила в чернильный контейнер. Убедитесь, что чернила достигают верхнего предела (A).

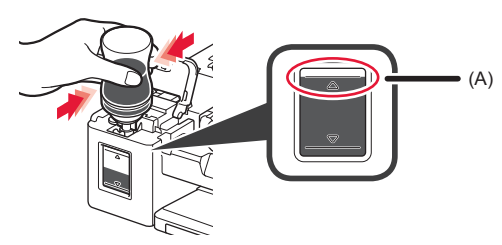

**7** Осторожно установите на место колпачок контейнера.

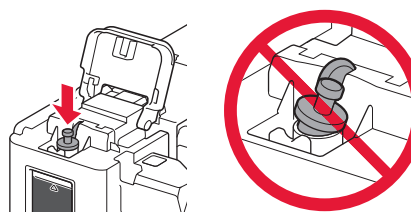

**8** Закройте крышку чернильного контейнера.

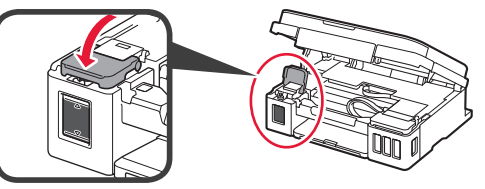

**9** Повторите действия 2–8, чтобы налить все чернила в соответствующие чернильные контейнеры справа согласно маркировке.

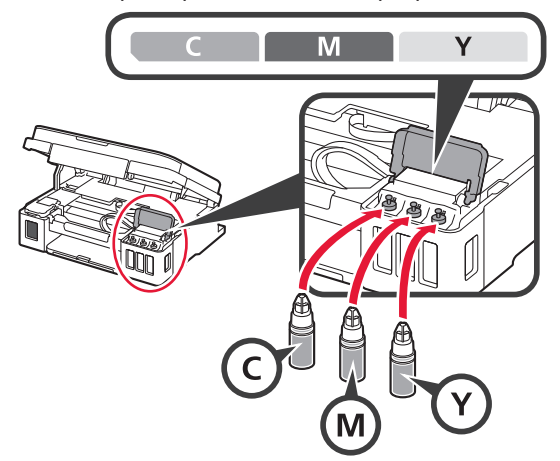

Убедитесь, что чернила достигают верхнего предела (A).

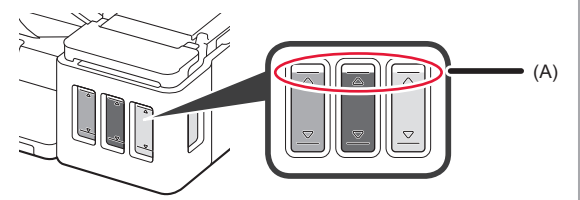

**10** ПРИПОДНИМИТЕ модуль сканирования / крышку, а затем закройте.

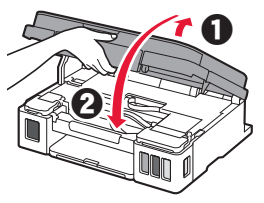

#### **6. Подготовка системы подачи чернил**

**1** Нажмите кнопку **Черный (Black)** и убедитесь, что (значок Чернила (Ink)) более не отображается.

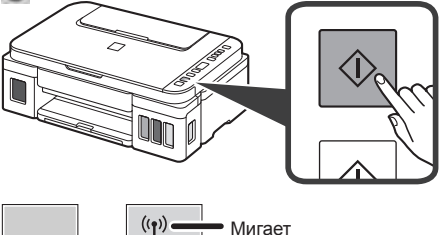

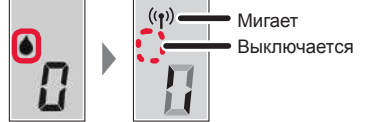

Подготовка чернил обычно занимает от 5 до 6 минут. Переходите к следующей странице.

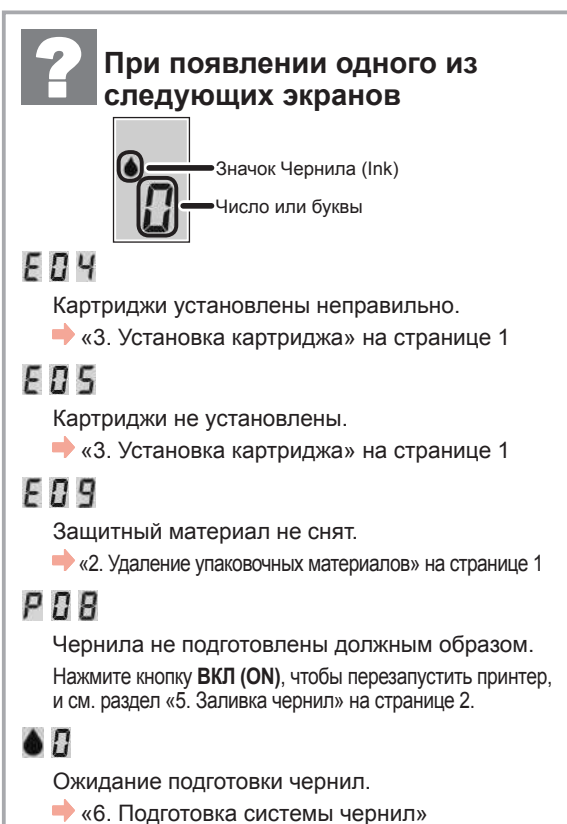

Если вы еще не залили чернила в чернильный контейнер, см. раздел «5. Заливка чернил» на странице 2.

В любом другом случае см. **Онлайн-руководство**.

#### После этого перейдите к нужному шагу в соответствии с тем, как вы используете принтер.

• Чтобы использовать принтер с подключением к компьютеру или компьютеру и смартфону

«7-А. Подключение к компьютеру»

• Чтобы использовать принтер с подключением только к смартфону «7-В. Подключение к смартфону» на странице 6

7-А. Подключение к компьютеру

### Чтобы использовать принтер без подключения к компьютеру или смартфону

- **O** Нажмите кнопку Стоп (Stop) на принтере.
- $\Omega$  Подождите, пока на экране не появится  $\mathcal{I}$ .

## Настройка завершена.

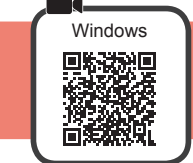

Необходимо настроить подключение на каждом компьютере. Проведите настройку для каждого компьютера, начиная с шага 1.

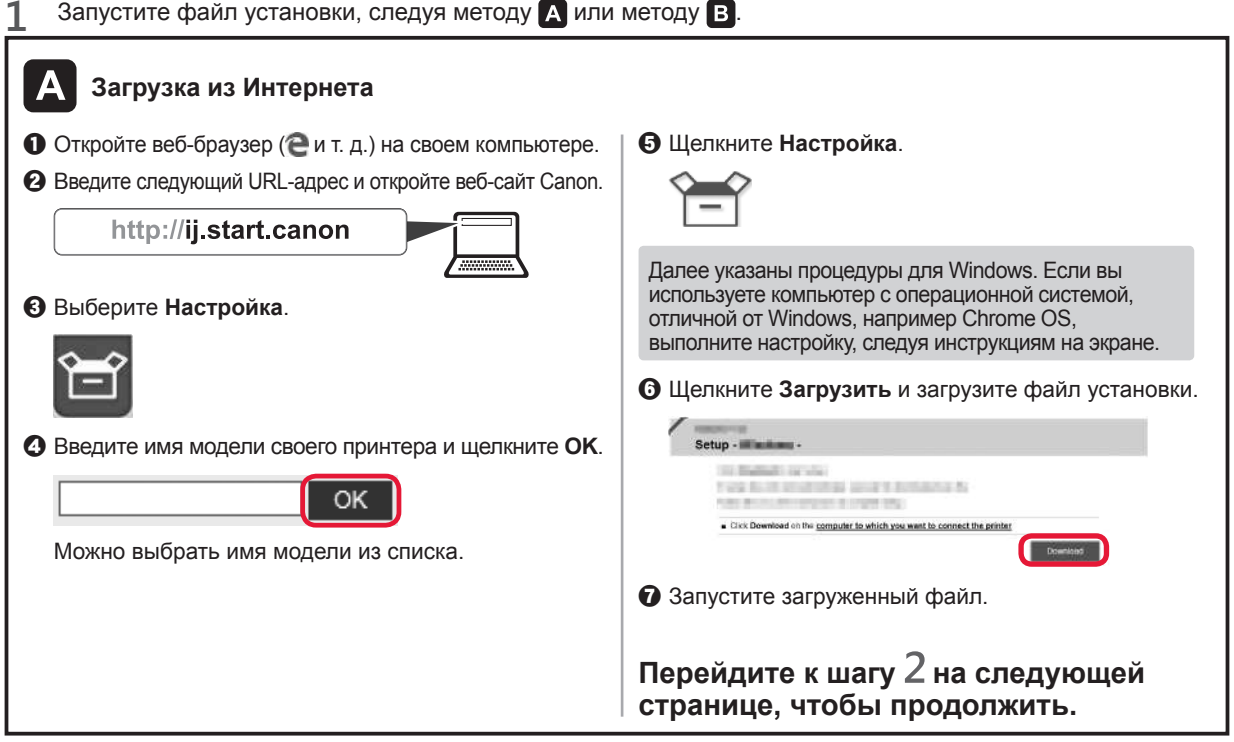

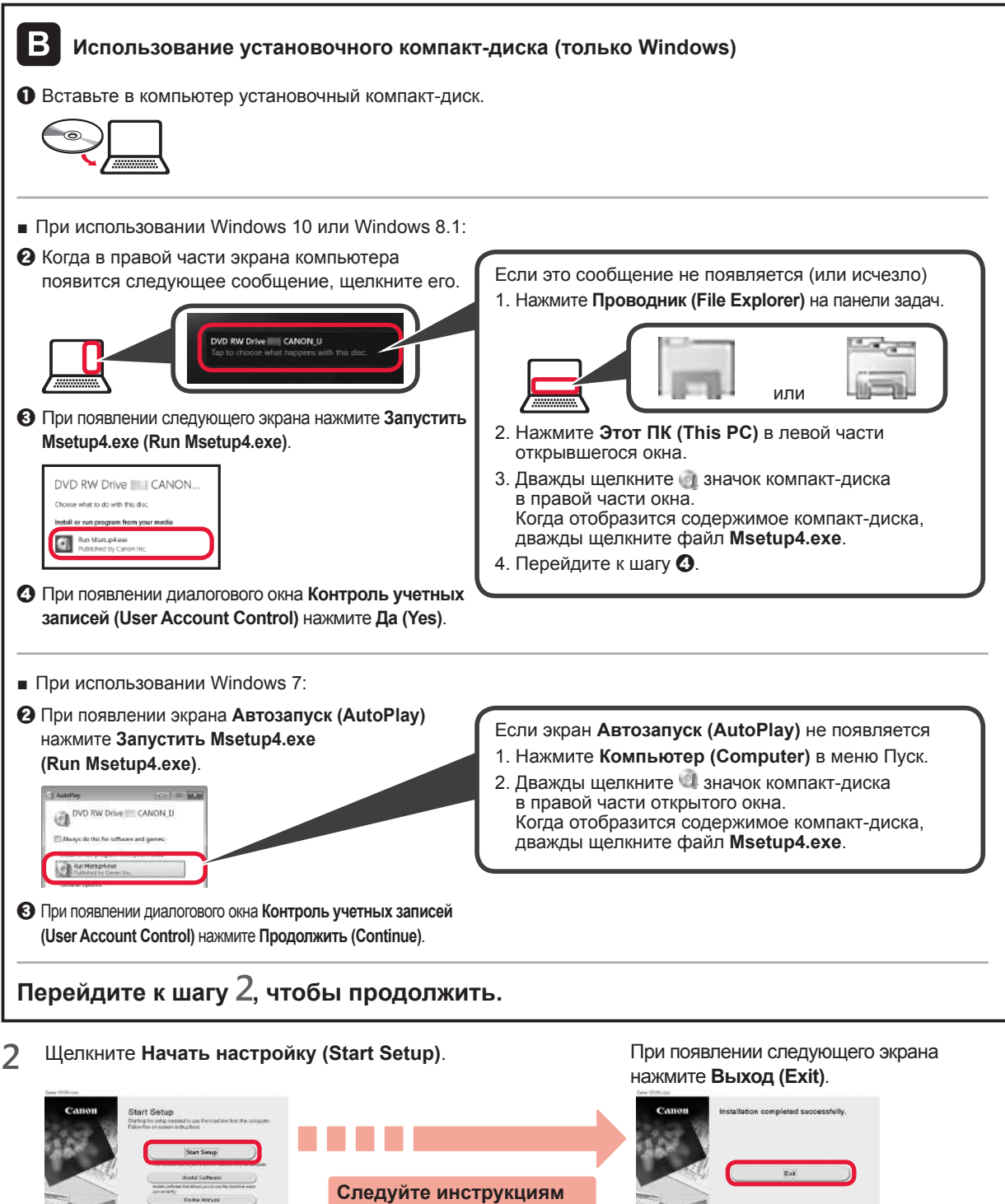

**Если экран принтера отображает , настройка завершена. Теперь вы можете выполнять печать с компьютера.**

**на экране, чтобы продолжить настройку.**

# 7-В. Подключение к смартфону

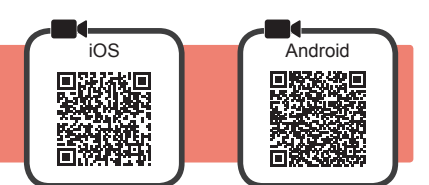

Необходимо настроить подключение на каждом смартфоне. Проведите настройку для каждого смартфона, начиная с шага 1.

#### Подготовка

- Включите Wi-Fi на смартфоне.
- При наличии маршрутизатора беспроводной сети установите соединение между смартфоном и маршрутизатором беспроводной сети. к которому вы хотите подключить принтер.
- Для получения информации о том, как это сделать, см. руководство по эксплуатации смартфона и маршрутизатора .<br>беспроводной сети или обратитесь к их производителям.
- Установите на смартфон приложение Canon PRINT Inkjet/SELPHY. 1

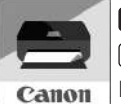

**tos** : найдите приложение Canon PRINT в магазине App Store.

[Android]: найдите приложение Canon PRINT в магазине Google Play.

Или перейдите на веб-сайт Canon, отсканировав QR-код.

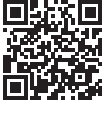

- Если принтер подключается к смартфону напрямую, подключение смартфона к Интернету через беспроводную сеть невозможно. В этом случае с вас может взиматься дополнительная плата по условиям контракта с поставщиком услуг. По беспроводной сети к принтеру можно напрямую подключить до 5 устройств одновременно.
- $\mathcal{P}$ Проверьте отображение на принтере.

Экран выключается, если устройство не используется в течение примерно 10 минут. Для отображения экрана нажмите любую кнопку на панели управления (кроме кнопки ВКЛ (ON)).

При появлении одного из следующих экранов:

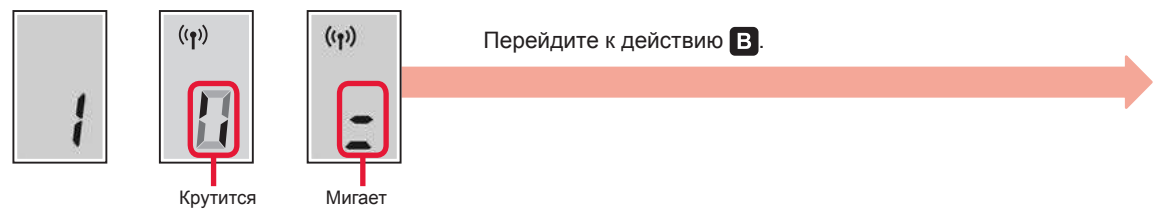

■ При появлении следующего экрана:

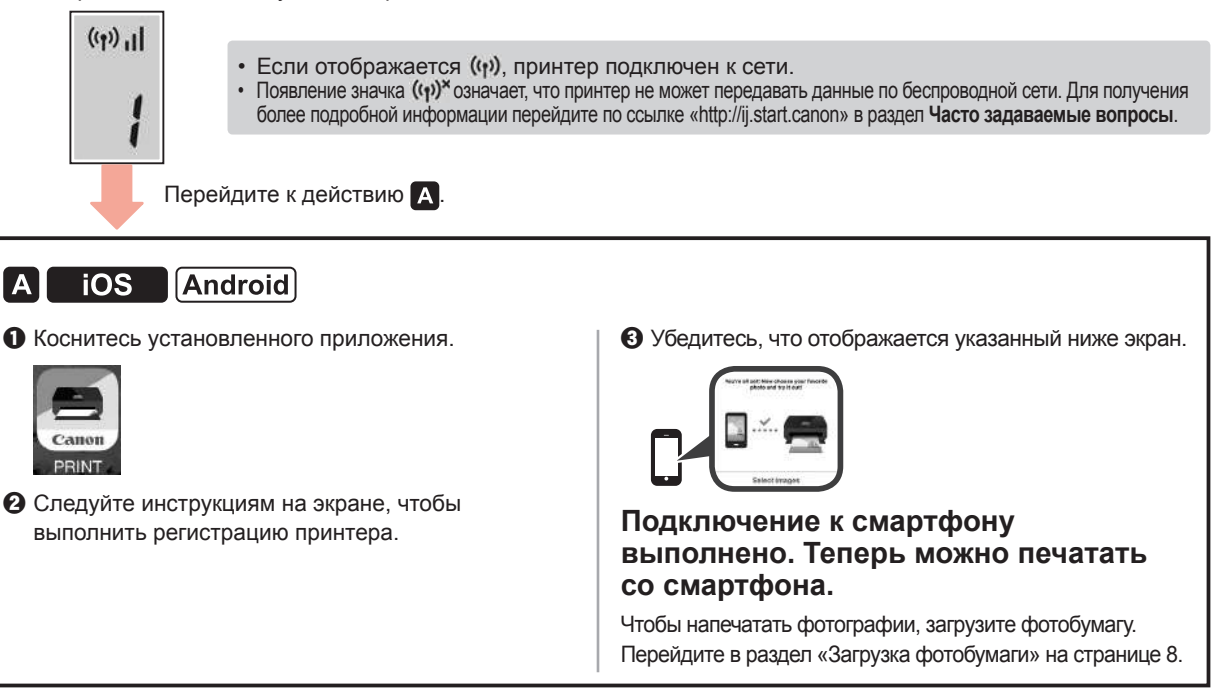

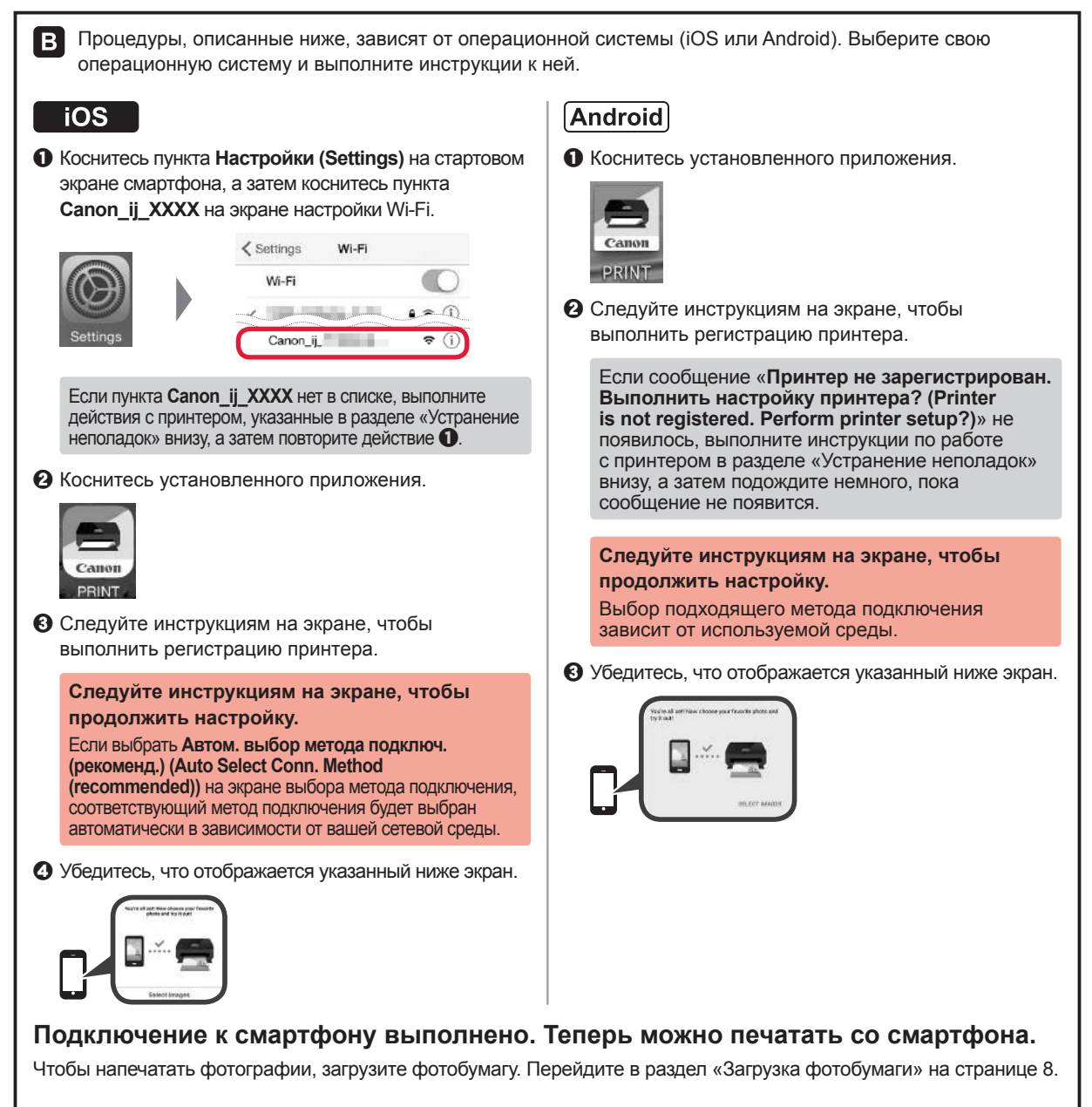

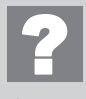

#### Устранение неполадок

Принтер не обнаружен со смартфона.

**О** Нажмите и удерживайте на принтере кнопку Прямое (Direct) примерно 2 секунды, пока на экране не начнет мигать значок.

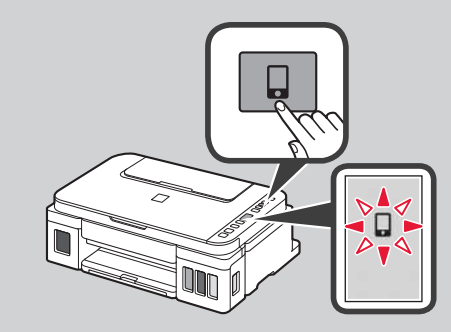

**русский** 

#### **Загрузка бумаги**

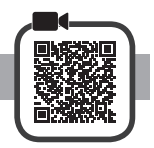

**1** Откройте упор для бумаги.

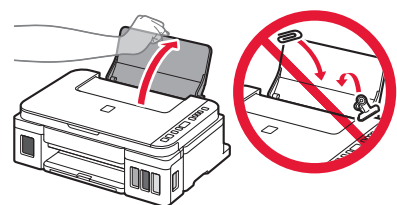

**2** Сдвиньте правую направляющую бумаги до конца.

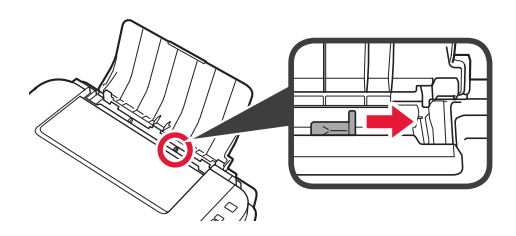

**3 0** Загрузите бумагу лицевой стороной вверх. b Передвиньте правую направляющую бумаги до совмещения со стопкой бумаги.

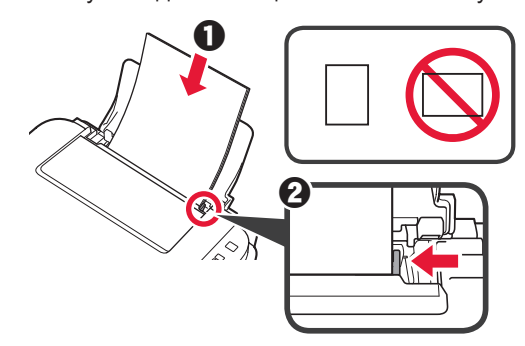

 $\boldsymbol{\Lambda}$   $\boldsymbol{\Theta}$  Выдвиньте лоток приема бумаги.  $\odot$  Откройте дополнительный лоток приема бумаги.

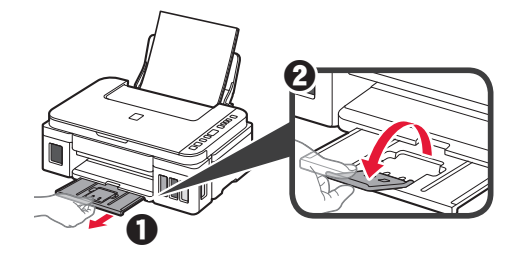

#### **Перемещение принтера**

При перемещении принтера позаботьтесь о следующем. Для получения подробных сведений см. **Онлайнруководство**.

#### **Во избежание утечки чернил убедитесь в том, что обе соединительные кнопки нажаты до упора.**

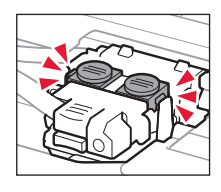

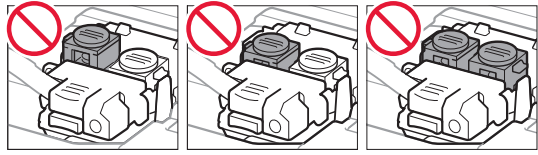

#### **В случае утечки чернил поместите принтер в пластиковый пакет.**

- Упакуйте принтер в твердую коробку, поместив его нижнюю часть на дно коробки и используя достаточное количество защитного материала для безопасной транспортировки.
- Не наклоняйте принтер. Чернила могут вытечь.
- Обращайтесь осторожно, чтобы коробка лежала ровно и НЕ переворачивалась обратной стороной или на бок, поскольку в этом случае возможно повреждение принтера или утечка чернил.
- Когда экспедитор будет принимать заказ на транспортировку принтера, прикрепите этикетку «ВЕРХНЯЯ СТОРОНА» для обеспечения транспортировки принтера нижней частью вниз. Кроме того, прикрепите этикетку «ХРУПКОЕ» или «ОБРАЩАТЬСЯ С ОСТОРОЖНОСТЬЮ!».

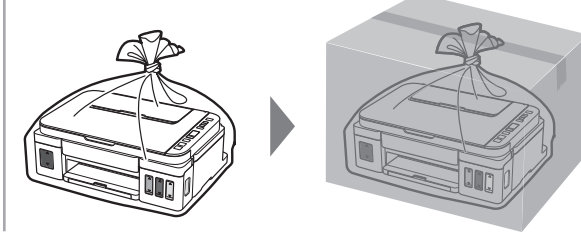